# **ANZ SAR RESOURCES DATABASE**

**The NZ SAR Resources database is set up to assist emergency services and those involved in SAR operations to easily locate a large range of resources and a list of the capabilities/equipment that may assist in the running of SAR operation.**

**Due to the database containing many personal phone numbers etc access to the database is restricted to those groups or persons who have been issued with a password .**

**Entries to the database can be quickly searched in a number of ways ,they can be searched for specific equipment, location etc an explaination of the search function appears later in this document.**

**Entries in the database can be updated by the administrator at RCCNZ**

## **To locate this Database**

**Google NZSAR This will open the NZSAR home page scroll down towards the bottom of the page and click on the "RESOURCES ICON"**

**This will open the NZSAR Resources database home page** 

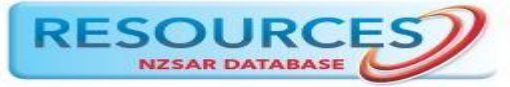

### **Alternative**

Follow the link<https://nzsar-resources.org.nz/>

This will lead to the same home page

Once the home page is open you will need to scroll to the bottom section and locate the Account login section (see below)

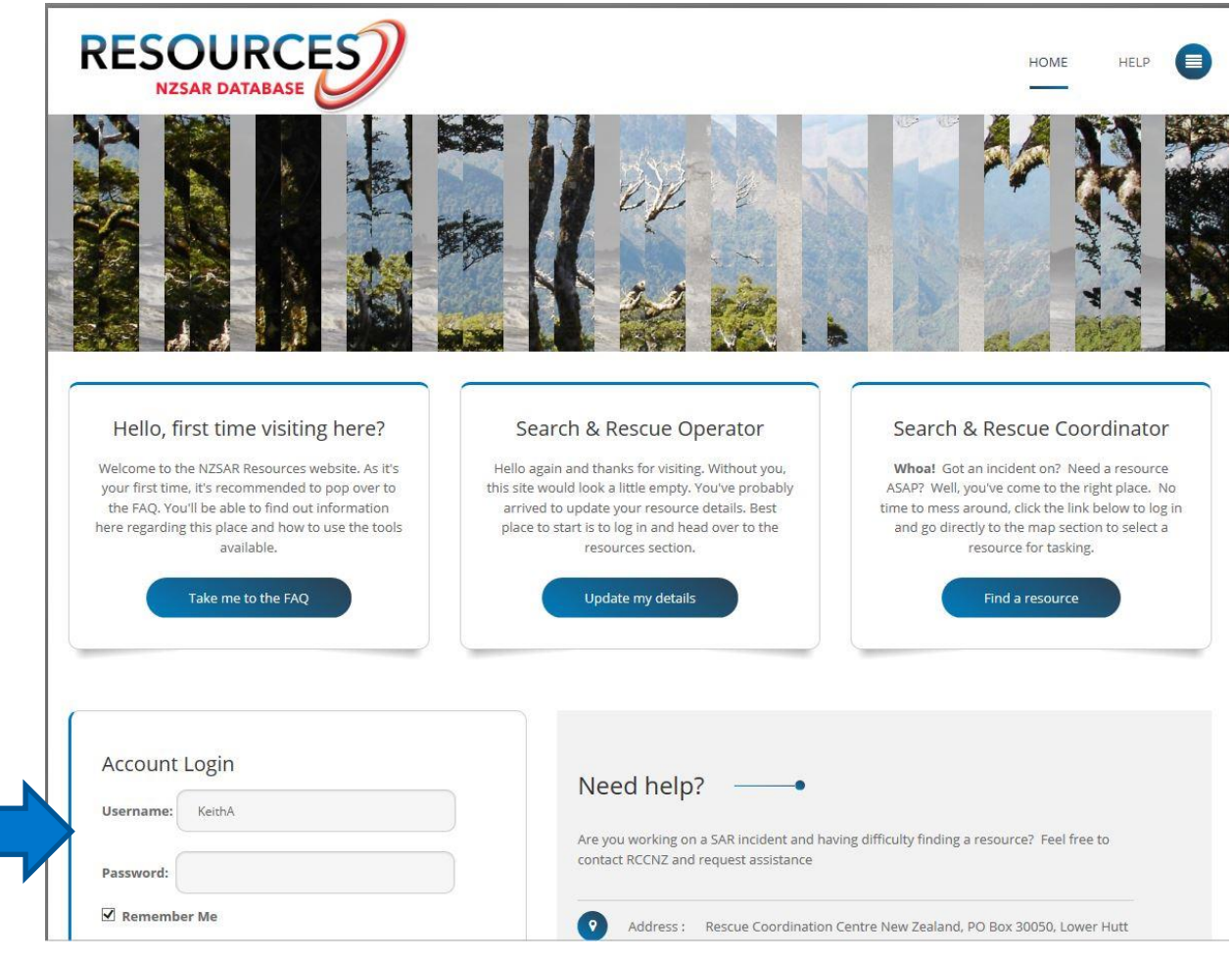

Enter the Username and Password you have been given

To obtain a Username and Password contact the Rescue Coordination Centre New **Zealand** 

Email [rccnz@maritimenz.govt.nz](mailto:rccnz@maritimenz.govt.nz)

Ph 04 577 8030

Your request will be passed to the database administrator

I**n urgent cases where the password has been forgotton or lost RCCNZ Ops room staff can give a generic Username and password**

Access to the database is restricted to those in the emergency services and those involved in the running of SAR operations

Once in the Database Home page go to the top of the screen and select the **MAP** Once the MAP is selected it will display as below

**O** Orange Circle **ACCEMS** helicopters

- **Orange Diamond** Commercial helicopters
- $\Diamond$  **Red Diamond** Fixed wing
- **Blue Circle with Red Banner** Coastguard
- **Light Blue Circle with Wave** Surf Life Saving NZ
- **Blue Diamonds** Marine resources
- **Green Diamonds** Land resources
- **Purple Diamond** Communications Radio repeaters, Base stations etc
- ◆ Support

click and drag on the map and scroll to the area of interest

Please note that the dots are not always in the exact location that they are based in ,where an operator has multiple assets they need to be spread out or they become obscured.

When you click a dot/Diamond it will open another box click on the more information section

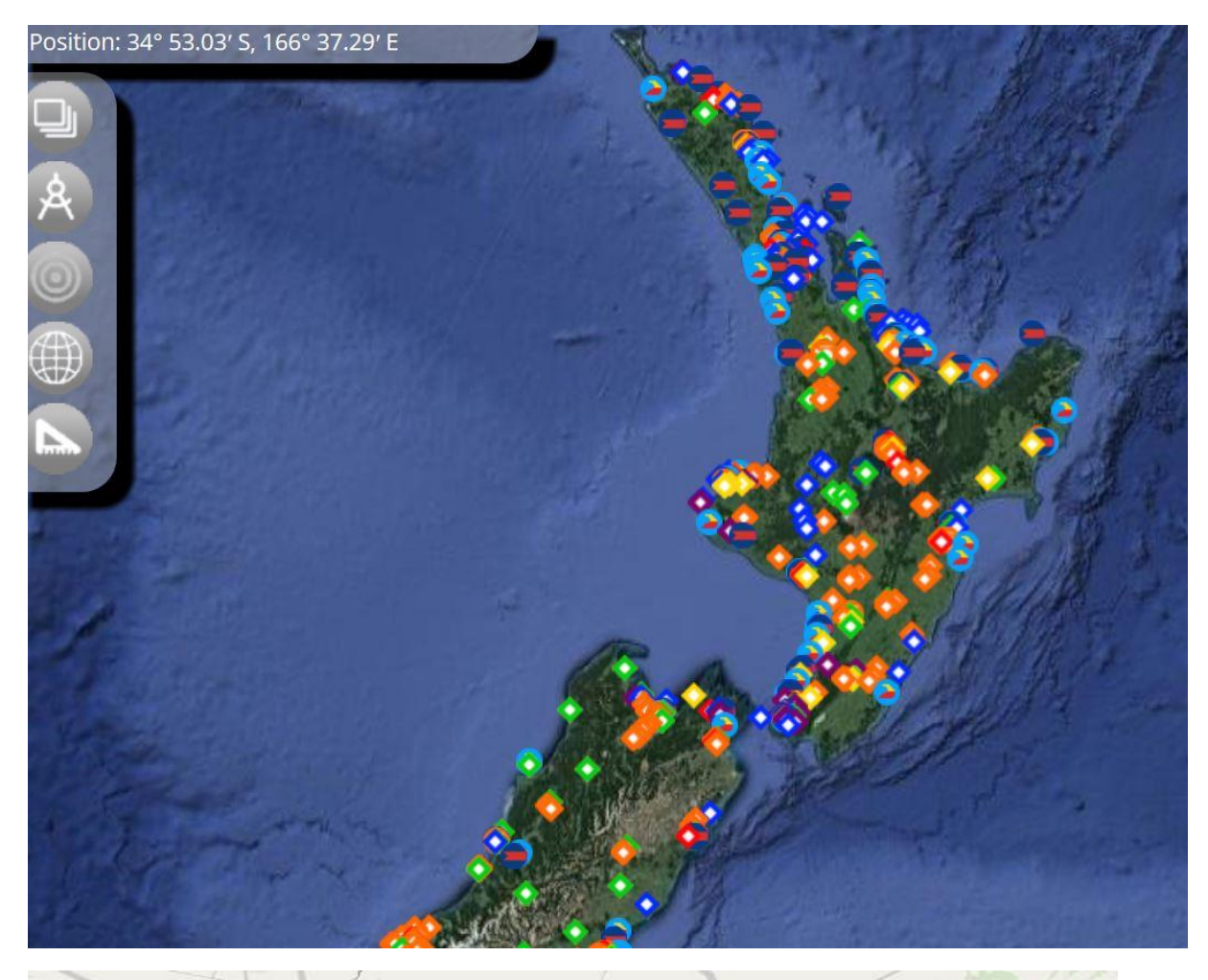

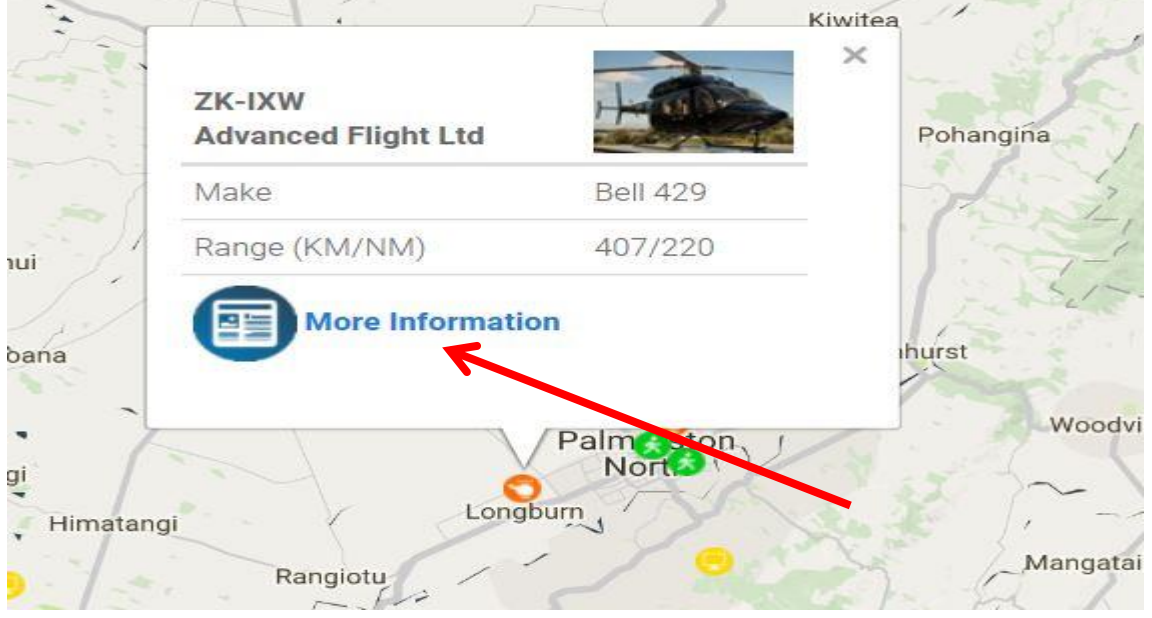

Once you click on More information it will display the side bar page as below with a list of information about the operator and the asset

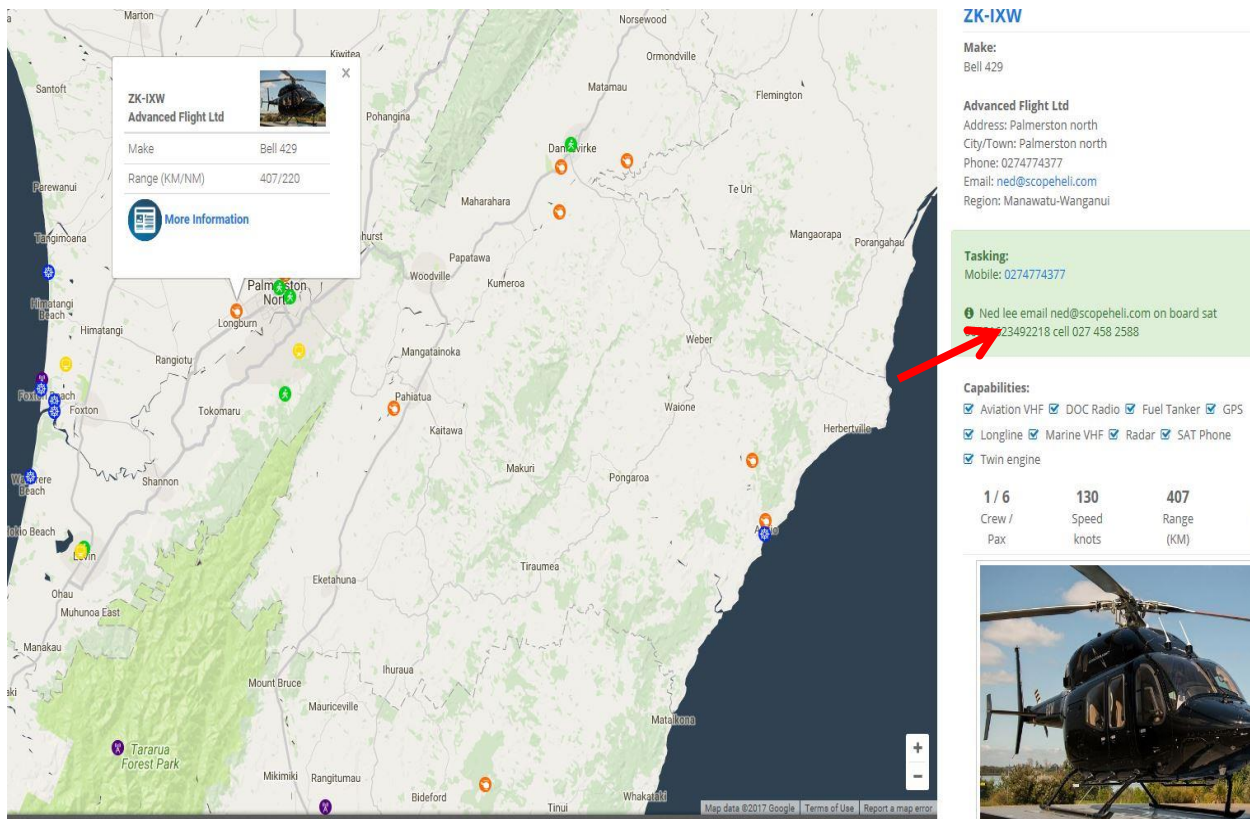

Advanced Flight Ltd<br>Address: Palmerston north<br>City/Town: Palmerston north<br>Phone: 0274774377<br>Email: ned@scopeheli.com<br>Region: Manawatu-Wanganui

O Ned lee email ned@scopeheli.com on board sat

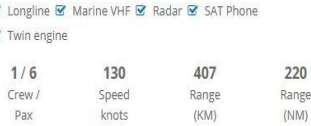

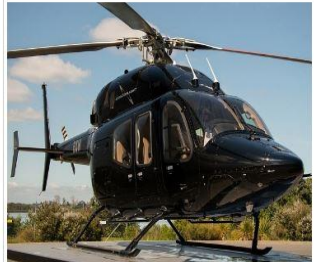

# ZK-IXW

Make: **Bell 429** 

#### **Advanced Flight Ltd**

Address: Palmerston north City/Town: Palmerston north Phone: 0274774377 Email: ned@scopeheli.com Region: Manawatu-Wanganui

Tasking: Mobile: 0274774377

**O** Ned lee email ned@scopeheli.com on board sat 00881623492218 cell 027 458 2588

#### Capabilities:

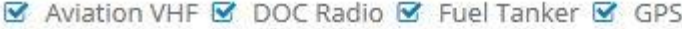

☑ Longline Ø Marine VHF Ø Radar Ø SAT Phone

 $\triangleright$  Twin engine

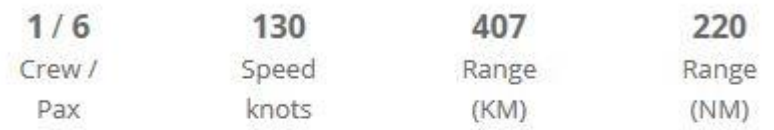

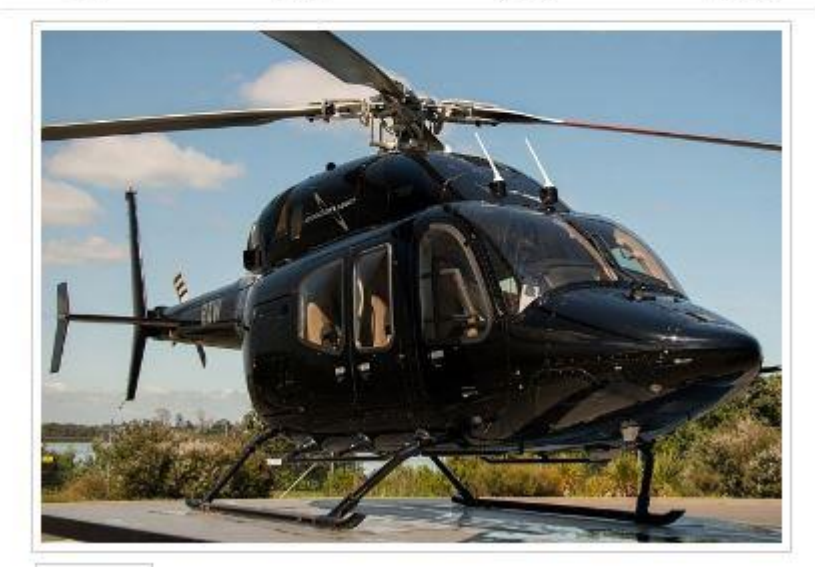

 $\,6\,$ 

₿

# Alternative search

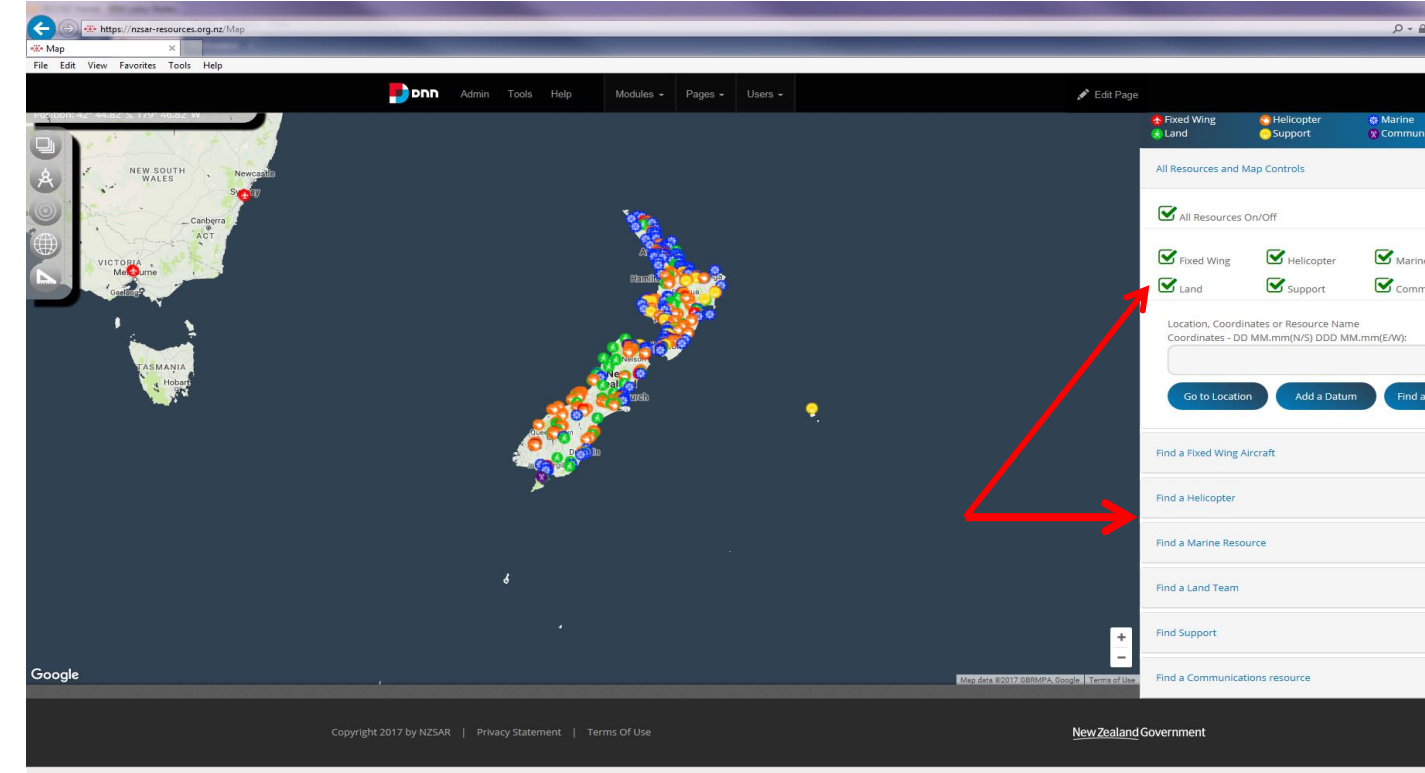

On the MAP page you can deselect the asset list that you do not want to check

If you only want to look at helicopters untick (green Ticks) those things you do not wish to look at and then only those assets will be displayed on the map

you can then select individual one as outlined above.

A further search tool is to click on the list on the bottom right of the map screen and select the type of asset you are looking for

The page relevant to that type of asset below will be displayed.

If you then know what capabilities you want the asset to have tick the box and only the assets that have that capability/equipment will display on the map

ie if you want a helicopter with Winch and NVG tick those two boxes.

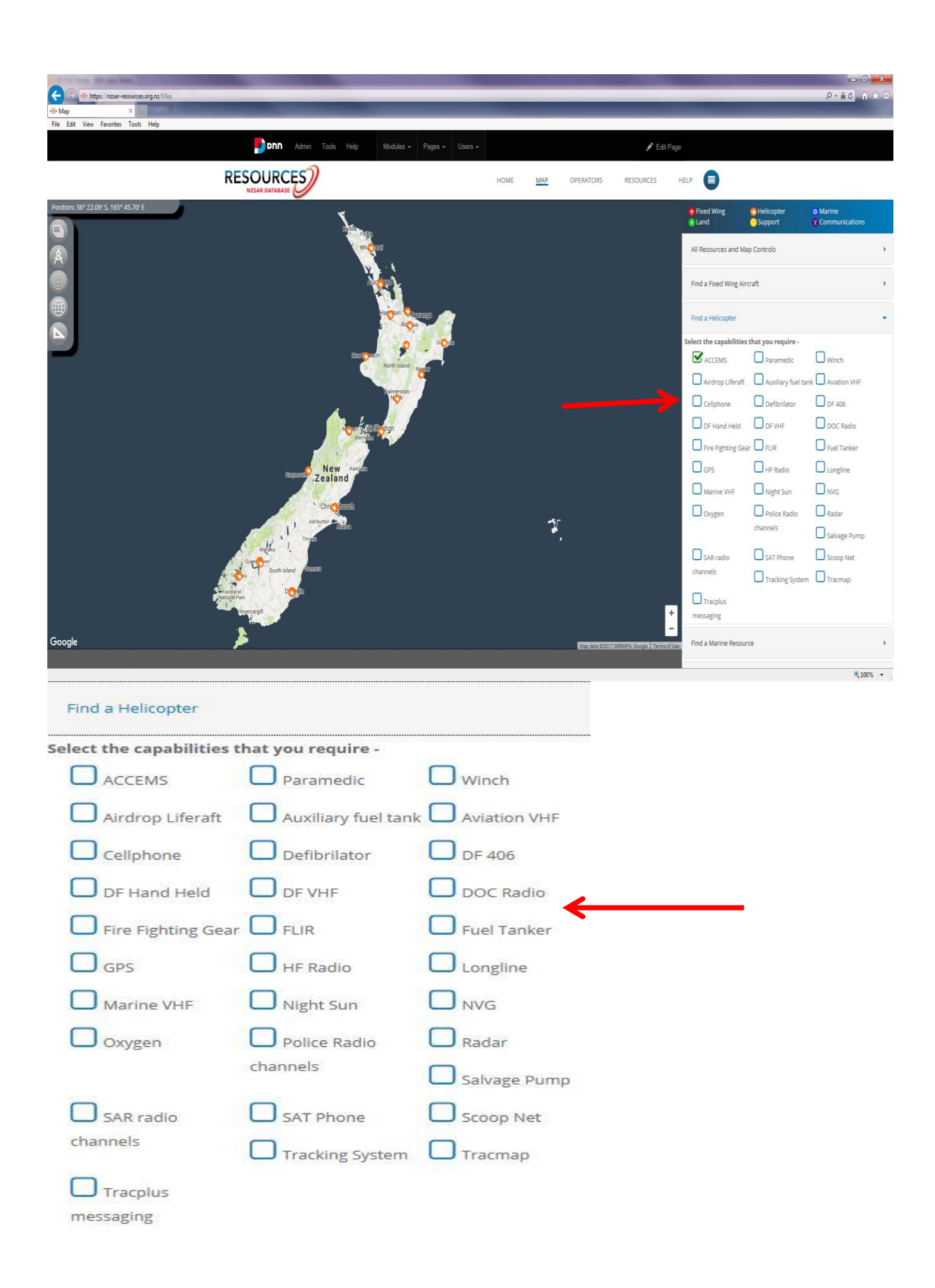

#### **Marine resources can be further broken down with your selection of Coastguard,Commercial vessel,Surf Lifesaving or Tug**

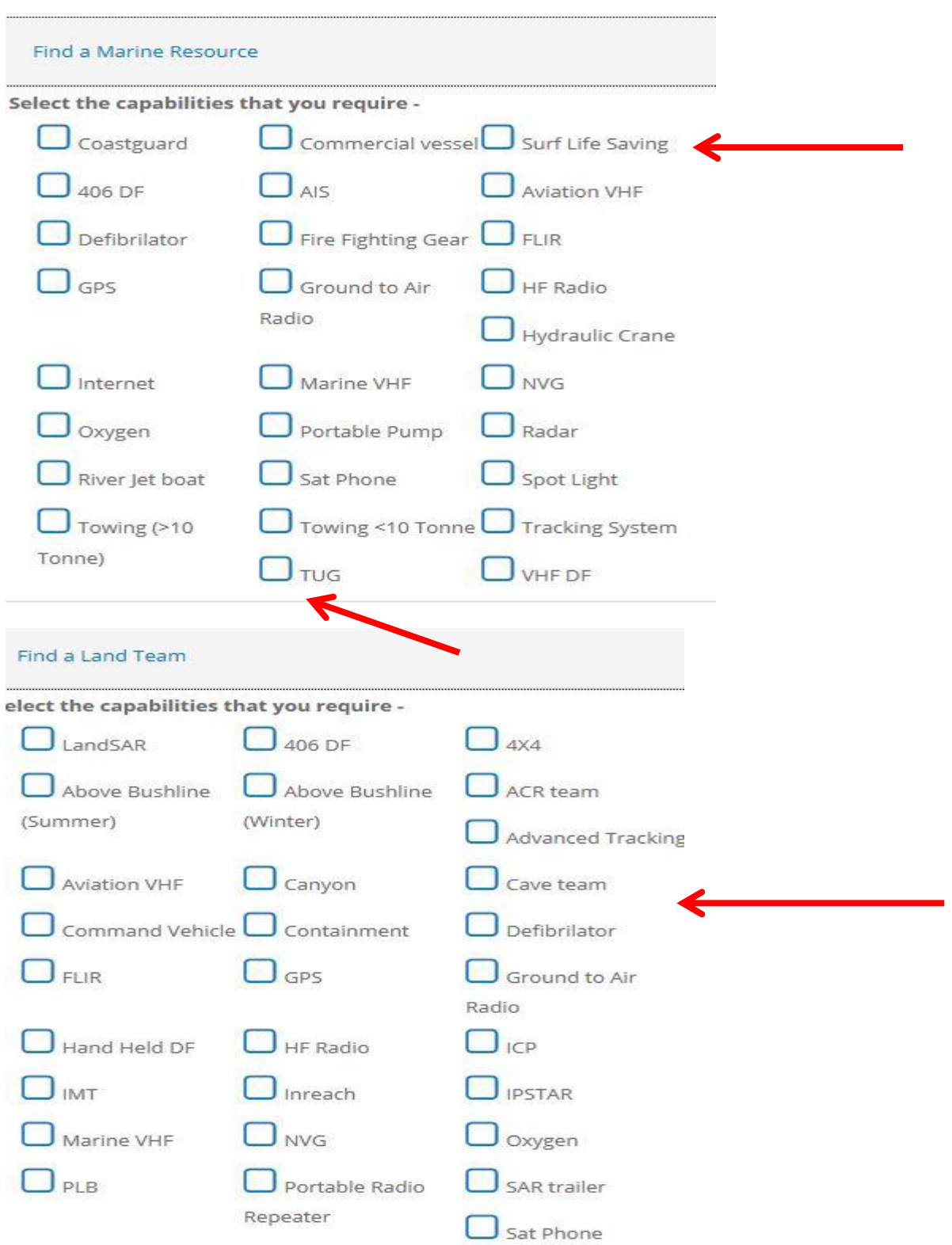

### **Attachments**

On many of the asset pages you will see a paper clip, this may have documents that further expand on the assets capabilities or equipment fit Click on the paper clip to open the document.

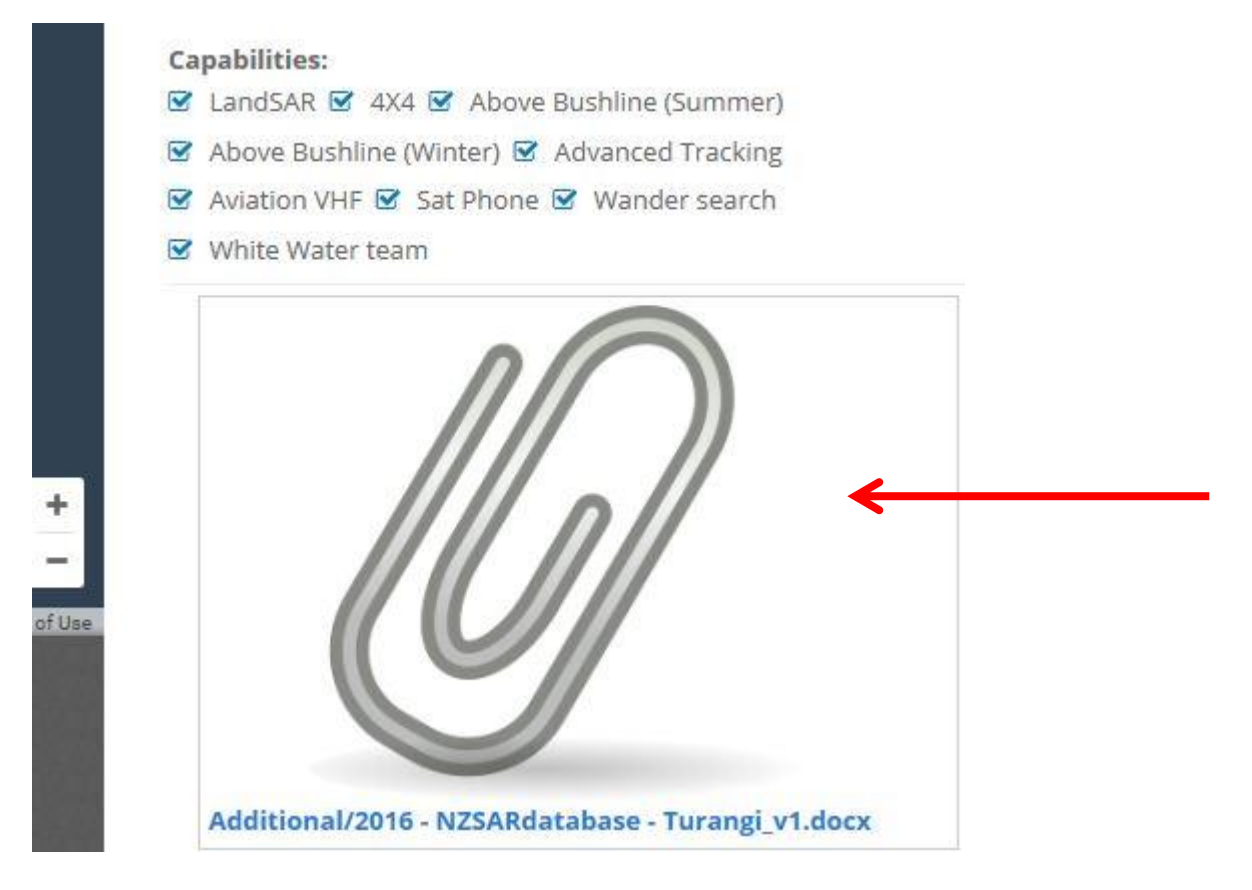